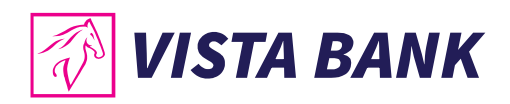

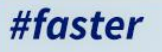

# **VISTA INTERNET ȘI MOBILE BANKING**

Noua generație de online banking

ÎMPREUNĂ, SUNTEM MAI PUTERNICI

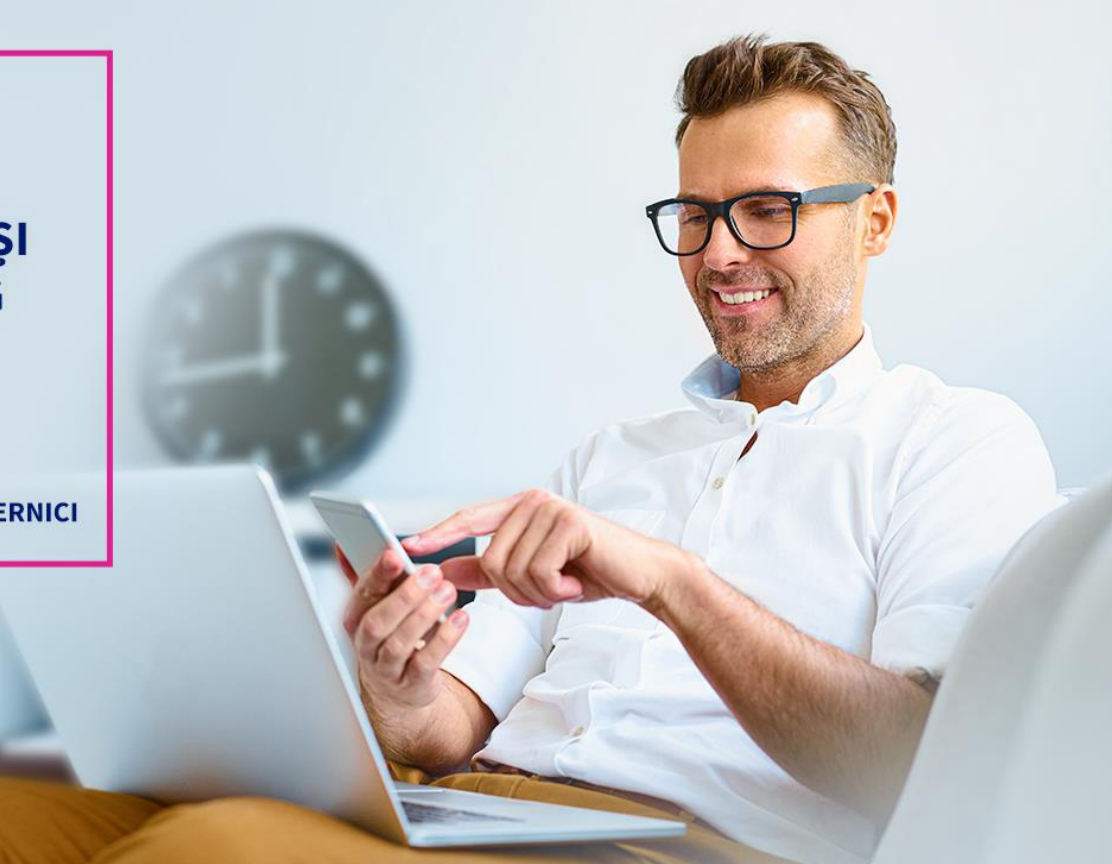

# **Manual de utilizare Vista Mobile Banking**

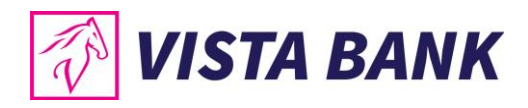

# **CUPRINS**

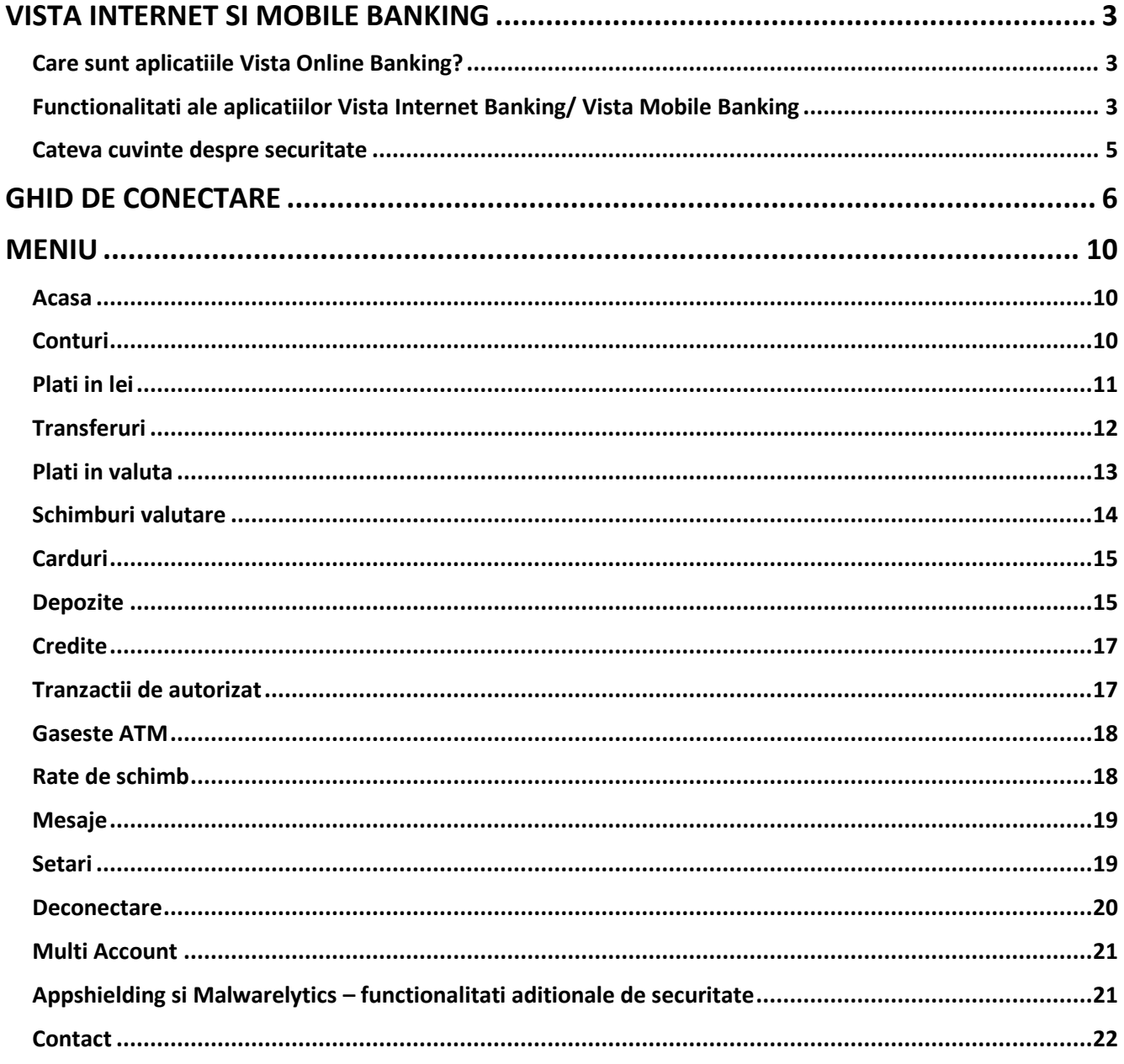

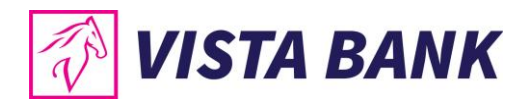

# <span id="page-2-0"></span>**VISTA INTERNET SI MOBILE BANKING**

Iti multumim ca ai ales aplicatiile Vista Internet si Mobile Banking!

Noua generatie de aplicatii online banking **Vista Internet & Mobile Banking**, lansate recent, reprezinta o alternativa rapida si confortabila de a-ti accesa oricand si de oriunde conturile, de a ordona tranzactii sau de a-ti gestiona lichiditatile si creditele, atat de pe calculator sau laptop, cat si de pe telefonul mobil sau tableta.

Beneficiezi acum de o serie de noi functionalitati, dar si de o experienta in utilizare imbunatatita. O facilitate speciala este introducerea **tokenului virtual (eToken)**, o aplicatie mobila care permite un inalt nivel de securizare pentru autentificare si autorizarea tranzactiilor, prin generarea de coduri unice sau utilizarea de metode biometrice (amprenta digitala si recunoastere faciala), in functie de optiunea ta.

Mai mult, utilizand serviciile Vista Internet Banking si Vista Mobile Banking beneficiezi de **comisioane semnificativ mai reduse fata de tranzactiile efectuate la ghiseu**.

# <span id="page-2-1"></span>**Care sunt aplicatiile Vista Online Banking?**

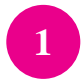

**Vista Internet Banking:** o noua versiune, mai prietenoasa, optimizata si extinsa din punct de vedere al functionalitatilor

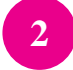

**Vista Mobile Banking:** aplicatia prin care iti transformi smartphone-ul (Android sau iOS) in banca ta mobila, disponibila oriunde si oricand.

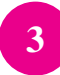

**Vista eToken:** aplicatia prin care smartphone-ul tau (Android sau iOS) devine un dispozitiv de autentificare si autorizare virtual (eToken)

# <span id="page-2-2"></span>**Functionalitati ale aplicatiilor Vista Internet Banking/ Vista Mobile Banking**

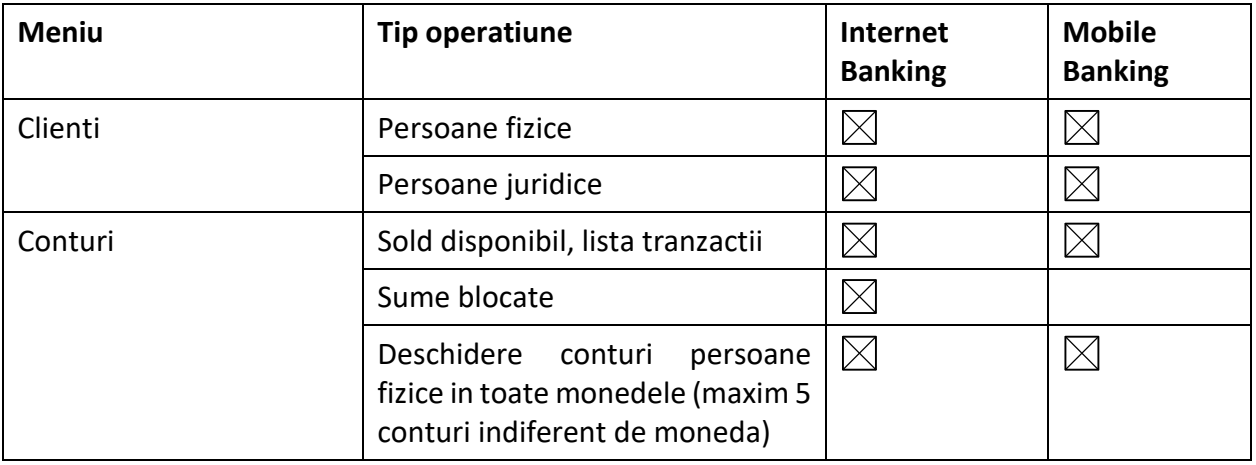

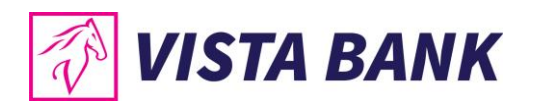

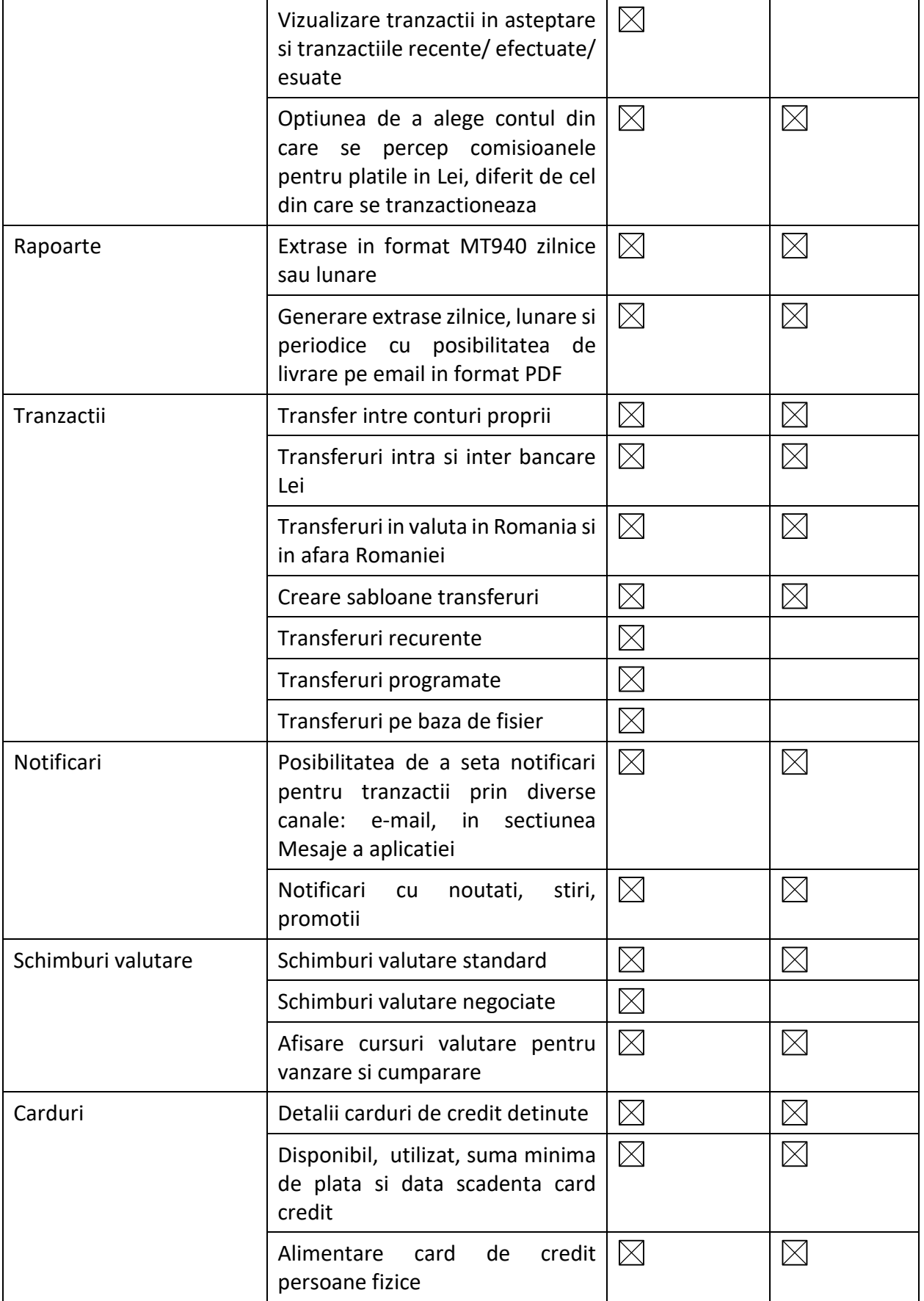

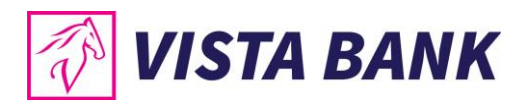

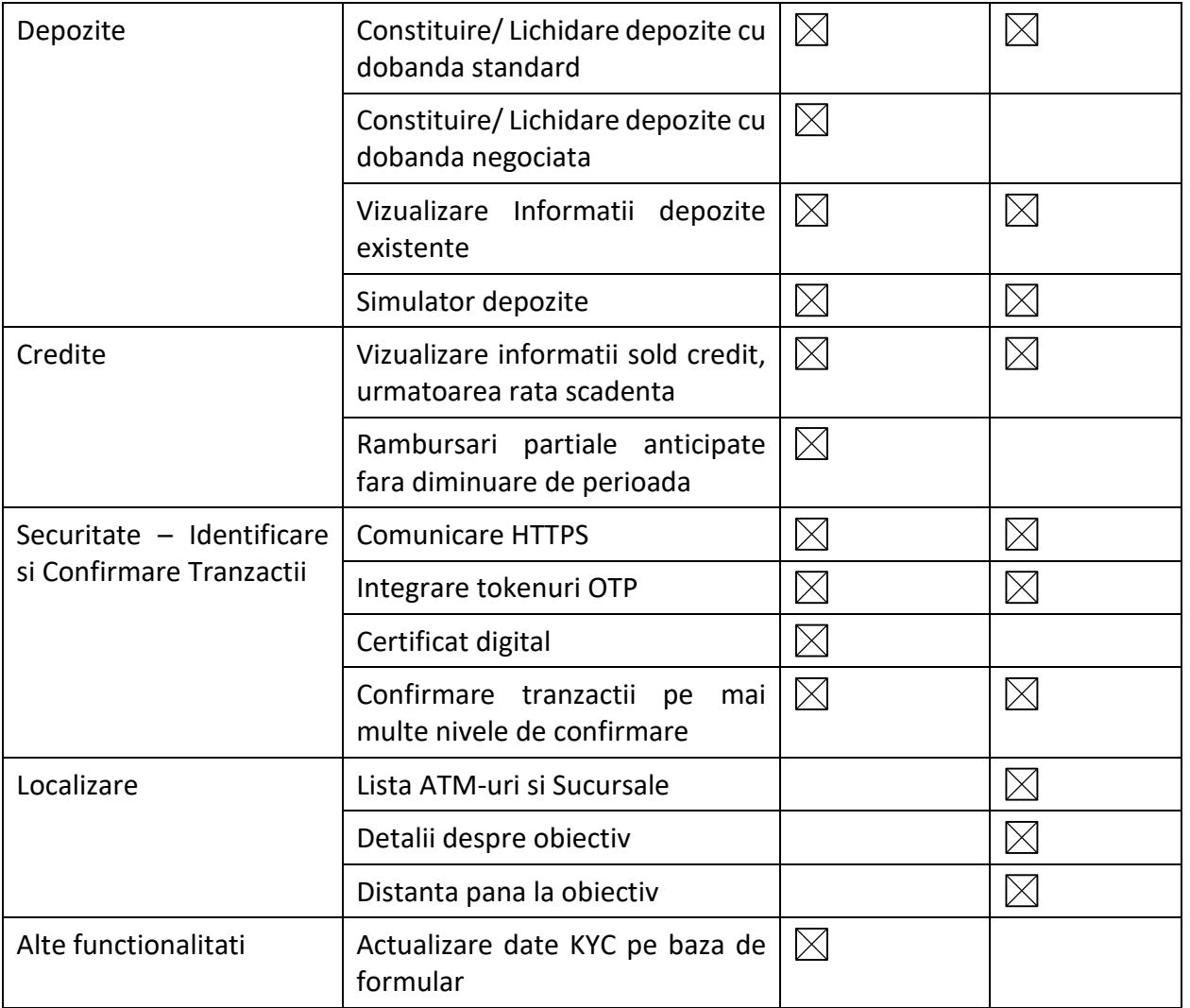

Pentru informatii complete despre produsele si serviciile oferite de banca, te rugam sa consulti Conditiile Generale de Afaceri accesand pe site-ul [www.vistabank.ro](http://www.vistabank.ro/) fisierele [Termeni si Conditii](https://www.vistabank.ro/public/docs/10_00312_General_Business_Conditions_Individuals_07_2019.pdf)  [Persoane Fizice](https://www.vistabank.ro/public/docs/10_00312_General_Business_Conditions_Individuals_07_2019.pdf) si [Termeni si Conditii Persoane Juridice.](https://www.vistabank.ro/public/docs/10_00319_General_Business_Conditions_Legal_Entities_Bilingual_05_2019.pdf)

# <span id="page-4-0"></span>**Cateva cuvinte despre securitate**

Aplicatiile Vista Internet Banking si Vista Mobile Banking inglobeaza **cele mai avansate tehnologii de securitate**, permitand efectuarea de operatiuni securizate, protejate prin doua niveluri de autentificare: (i) nume de utilizator si parola; (ii) coduri unice sau metode biometrice (amprenta digitala sau recunoastere faciala), prin aplicatia Vista eToken.

Totodată, Vista Mobile Banking și Vista eToken integrează **funcționalitatea de securitate Appshielding**, care le asigură o înalta protecție împotriva unei game largi de atacuri cibernetice sofisticate. Mai mult, Vista Mobile Banking, versiunea pentru Android, integreaza si **Antivirusul Malwarelytics**, ce protejeaza intregul tau dispozitiv mobil impotriva eventualelor aplicatii malitioase (mobile malware).

Pentru a-ti proteja mai bine calculatorul, telefonul mobil sau tableta, te rugam sa consulti [recomandarile de securitate](https://www.vistabank.ro/public/docs/Recomandari_de_Securitate_v2.pdf) de pe site-ul nostru.

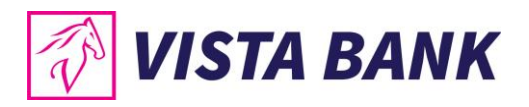

Poti accesa aplicatia Vista Mobile Banking de pe orice telefon conectat la internet, cu sisteme de operare Android sau iOS:

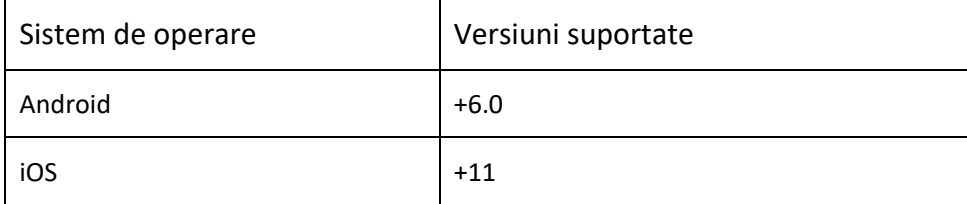

# <span id="page-5-0"></span>**GHID DE CONECTARE**

- **1. Instaleaza dispozitivul de autentificare Vista eToken**
	- Descarca gratuit aplicatia **Vista eToken** din App Store (iOS)/Play Store (Android).

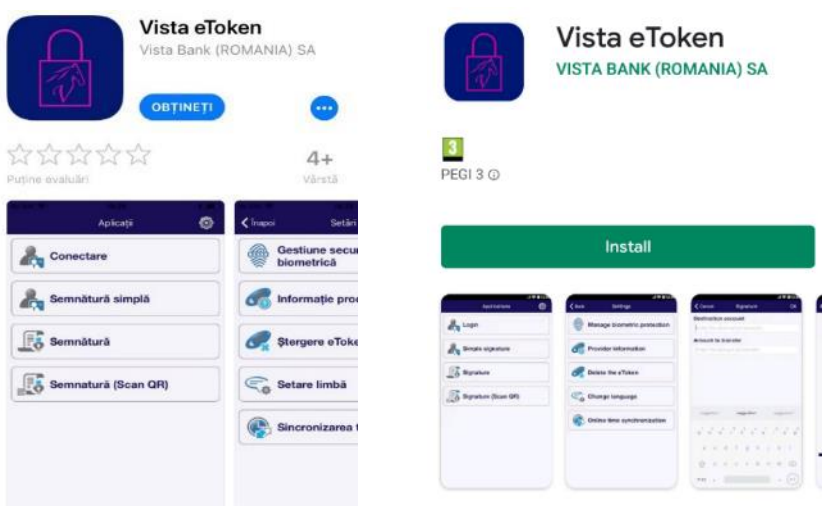

- Pentru activarea aplicatiei primesti pe numarul de telefon specificat la momentul solicitarii serviciului Vista Internet Banking un **ID (6 cifre)** si un **Cod SMS (6 cifre),** cu valabilitate 60 minute.
- Acceseaza aplicatia **Vista eToken.** Daca doresti sa folosesti facilitatea Semnatura Scan QR, **permite accesul aplicatiei la camera telefonului**. Apoi, **introdu ID-ul si Cod SMS**.

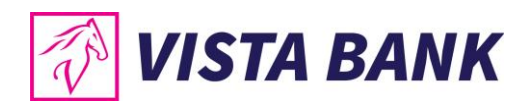

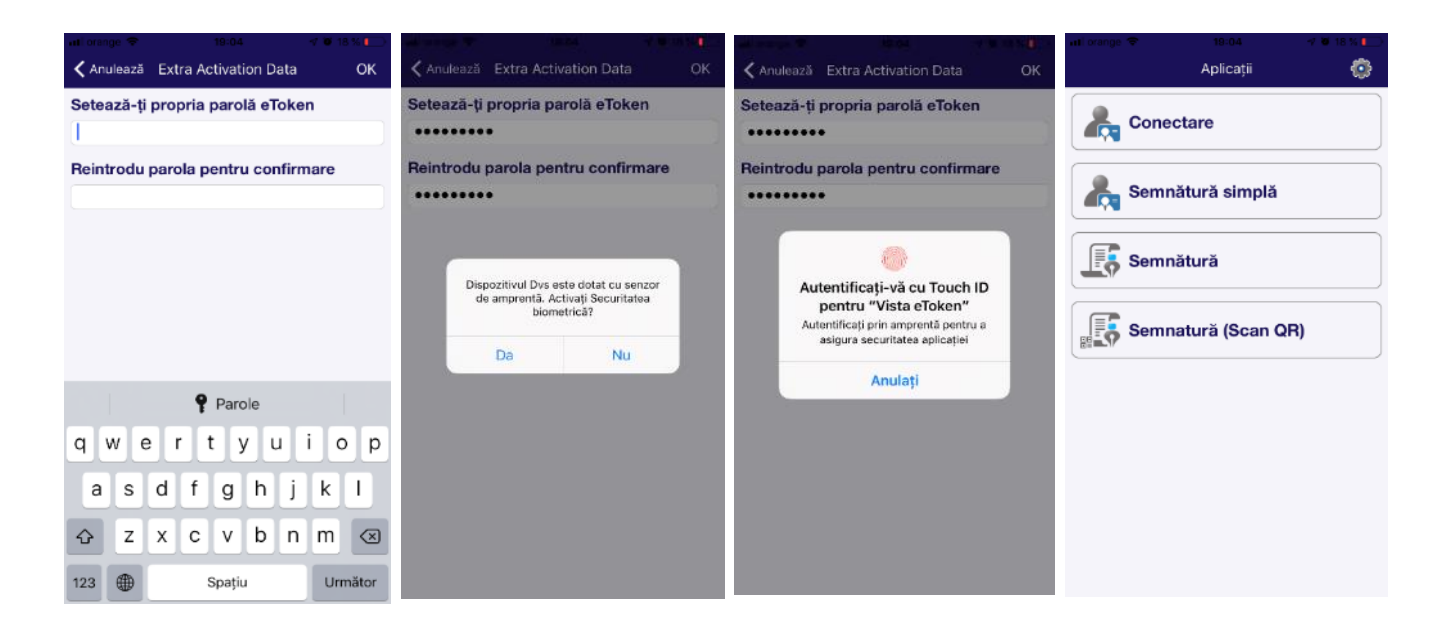

• Seteaza-ti **parola Vista eToken**. Aceasta trebuie sa contina **minim 6 caractere**, are o valabilitate de 90 zile iar in caz de reutilizare Parola trebuie sa fie diferita fata de ultimele 3 parole utilizate.

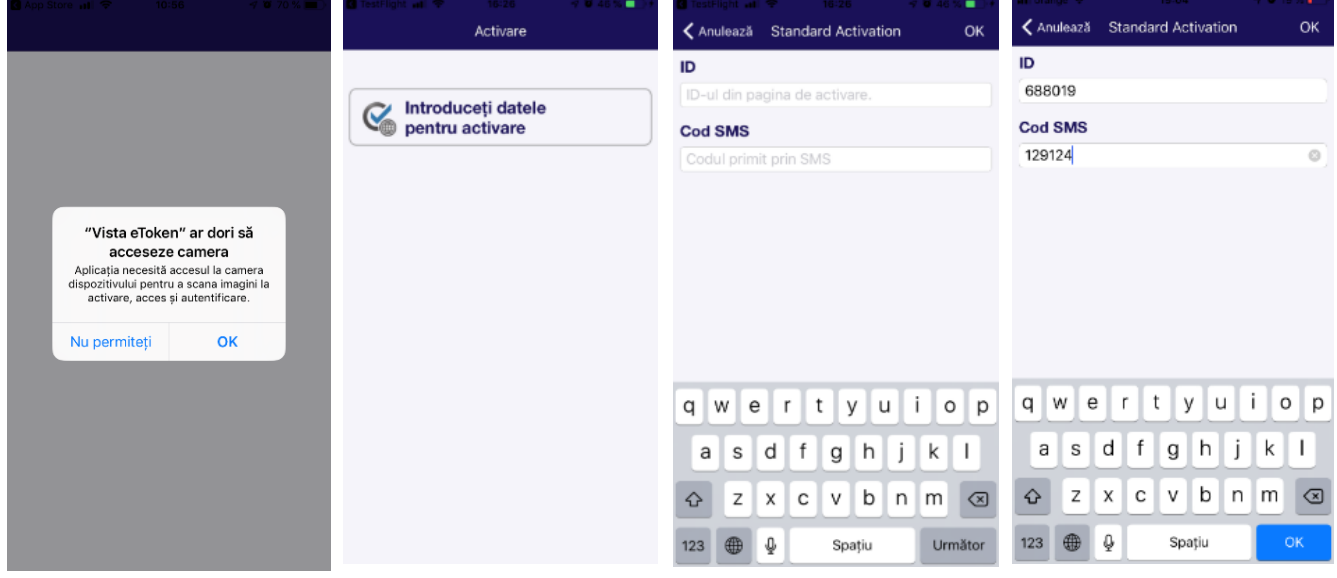

- Optional, dupa setarea parolei, poti activa **utilizarea datelor biometrice (amprenta digitala, recunoastere faciala)** pentru autentificare.
- **Nota:** (a )Daca ai uitat parola, te rugam sa ne contactezi. (b) Optiunile Conectare, Semnatura simpla, Semnatura si Semnatura (Scan QR) ofera optiuni de conectare si autorizare tranzactii pentru aplicatia Vista Internet Banking (calculator/ laptop).

#### **Setari Vista eToken**

Din meniul **Setari** al aplicatiei Vista eToken, poti sa:

• Activezi/dezactivezi utilizarea datelor biometrice

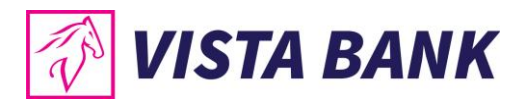

- Schimbi parola Vista eToken oricand doresti (optiune disponibila doar daca datele biometrice nu sunt activate)
- Stergi Vista eToken, la recomandarea unui ofiter bancar, in cazul unor probleme tehnice
- Selectezi optiunea de limba: romana sau engleza
- Sincronizezi timpul online, ca prima optiune de remediere atunci cand primesti eroarea de cod invalid

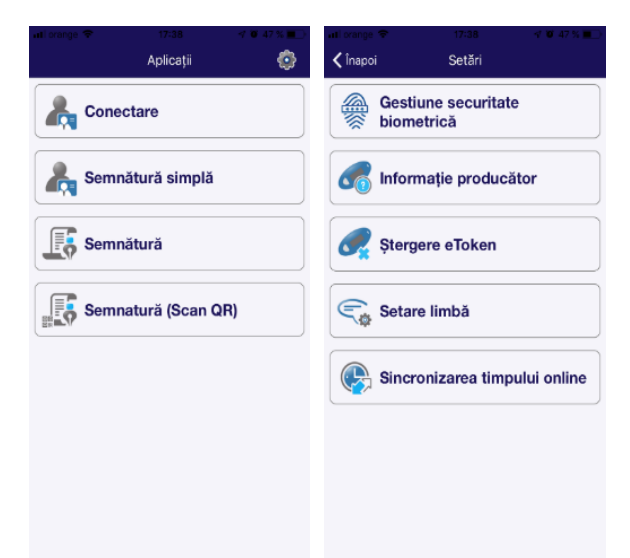

#### **2. Instaleaza aplicatia Vista Mobile Banking**

Descarca aplicatia **Vista Mobile Banking** din Apple Store (IOS) / Play Store (Android)

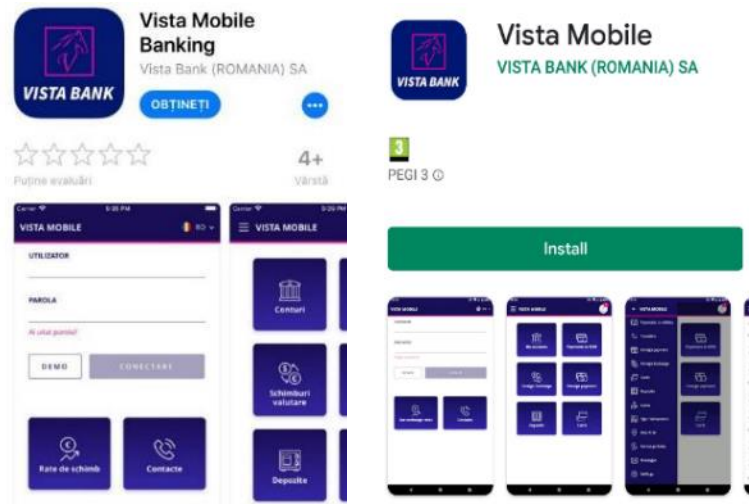

**Autentificarea in aplicatia Mobile Banking** se realizeaza cu aceleasi credentialele folosite si in aplicatia Internet Banking.

- Introdu **utilizatorul** (furnizat la momentul solicitarii serviciului **Vista Mobile**) si **parola initiala**  (receptionata prin SMS pe numarul de telefon declarat la momentul solicitarii serviciului **Vista Mobile**).
- Prin apasarea butonului **Conectare** vei fi redirectionat automat in aplicatia **Vista eToken**.
- Introdu **Parola pe care ai setat-o pentru Vista eToken** sau utilizeaza **datele biometrice** pentru autentificare si vei fi apoi redirectionat inapoi in aplicatia **Vista Mobile Banking.**
- La **prima logare** in aplicatia **Vista Mobile Banking** ti se va solicita **schimbarea parolei**.

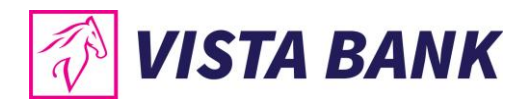

**Cerinte de securitate pentru setarea parolei:** Lungime minima obligatorie: 8 caractere; Format: parola trebuie sa contina cel putin cifre, litere mici, litere mari; Posibilitate de reutilizare: Parola trebuie sa fie diferita fata de ultimele 3 parole utilizate; • Valabilitate: 90 de zile; • Blocare automata: la 5 incercari esuate de conectare, fara limita de timp.

• Acum esti conectat in aplicatia Vista Mobile Banking.

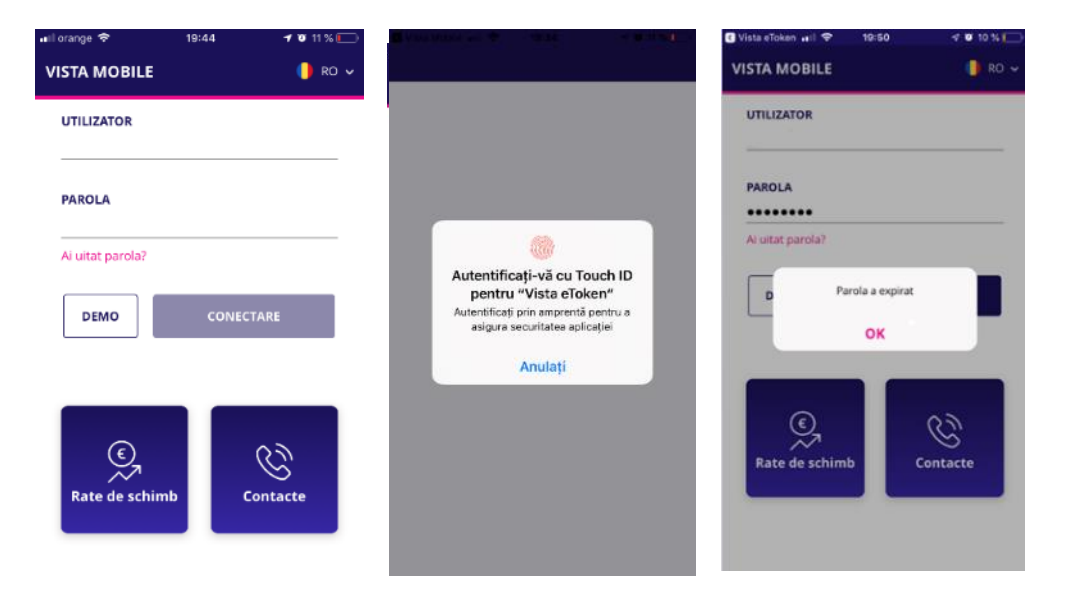

In cazul in care ai uitat parola, aceasta va putea fi schimbata prin apasarea butonului Ai uitat parola? urmand pasii descrisi in aplicatie.

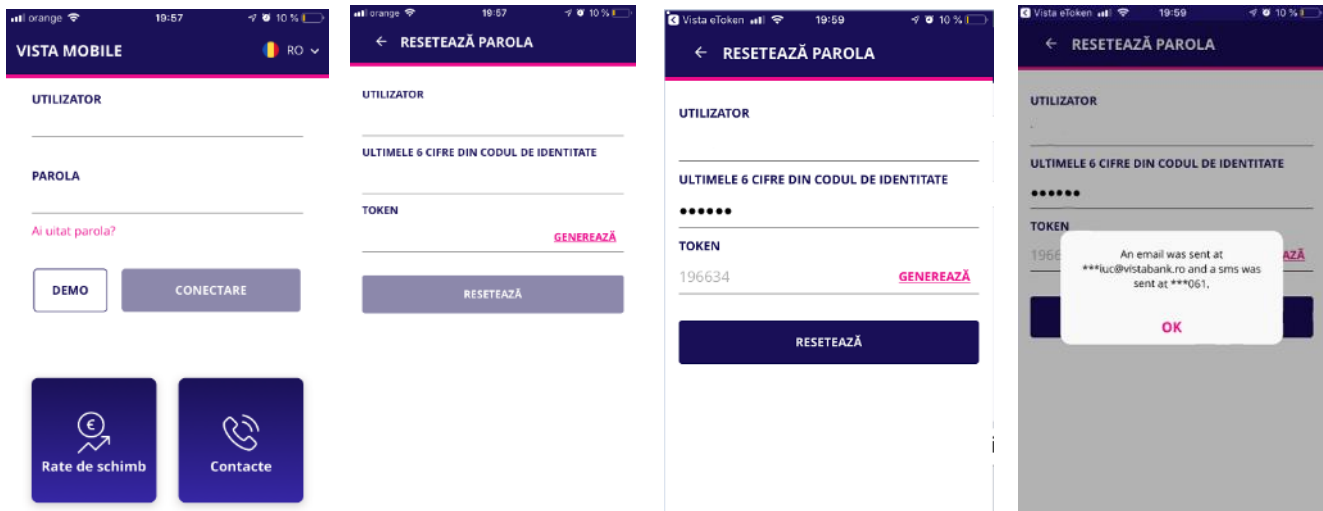

Daca ai introdus parola gresit de 5 ori, vei primi mesajul "Utilizatorul este blocat".

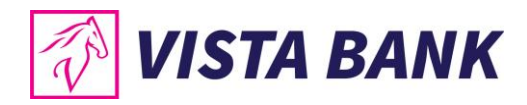

# <span id="page-9-0"></span>**MENIU**

#### <span id="page-9-1"></span>**Acasa**

Meniul Acasa iti ofera posibilitatea de a utiliza foarte rapid **functionalitatile principale** ale aplicatiei.

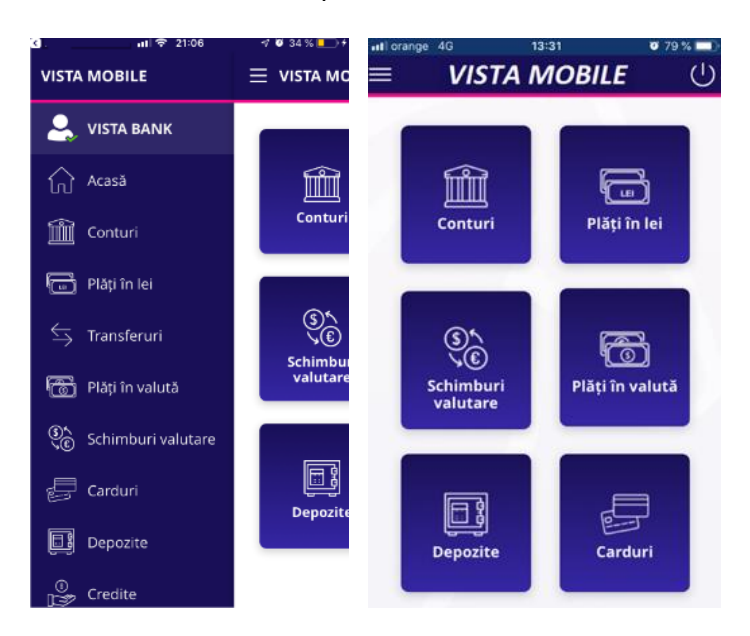

# <span id="page-9-2"></span>**Conturi**

Meniul **Conturi** ofera urmatoarele posibilitati:

- Vizualizare conturi
- Cu un click pe tranzactia selectata se afiseaza detaliile acesteia.
- Cu un click pe cont se afiseaza tranzactiile contului selectat, precum si butoanele pentru cele mai folosite operatiuni
- Cu un click pe butonul de "Share" **The poti trasmite contul**
- 

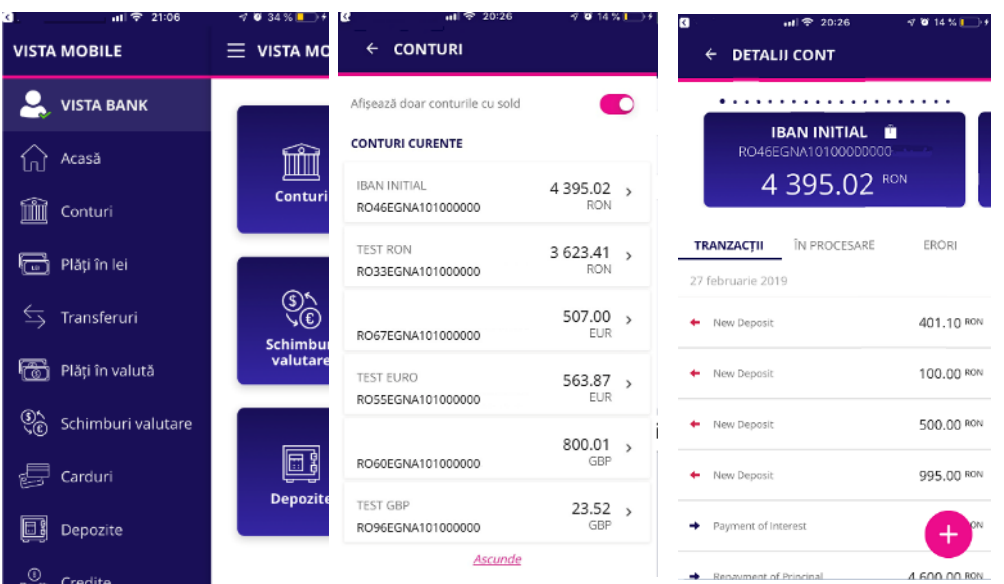

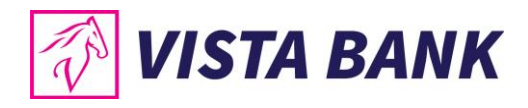

#### <span id="page-10-0"></span>**Plati in lei**

Meniul **Plati in lei** iti permite sa efectuezi plati catre beneficiari cu conturi deschise in lei in alte banci din Romania.

**Nota**: **nu se pot initia plati din conturile speciale (de ex: conturi escrow, conturi de garantii, conturi colectoare, etc).**

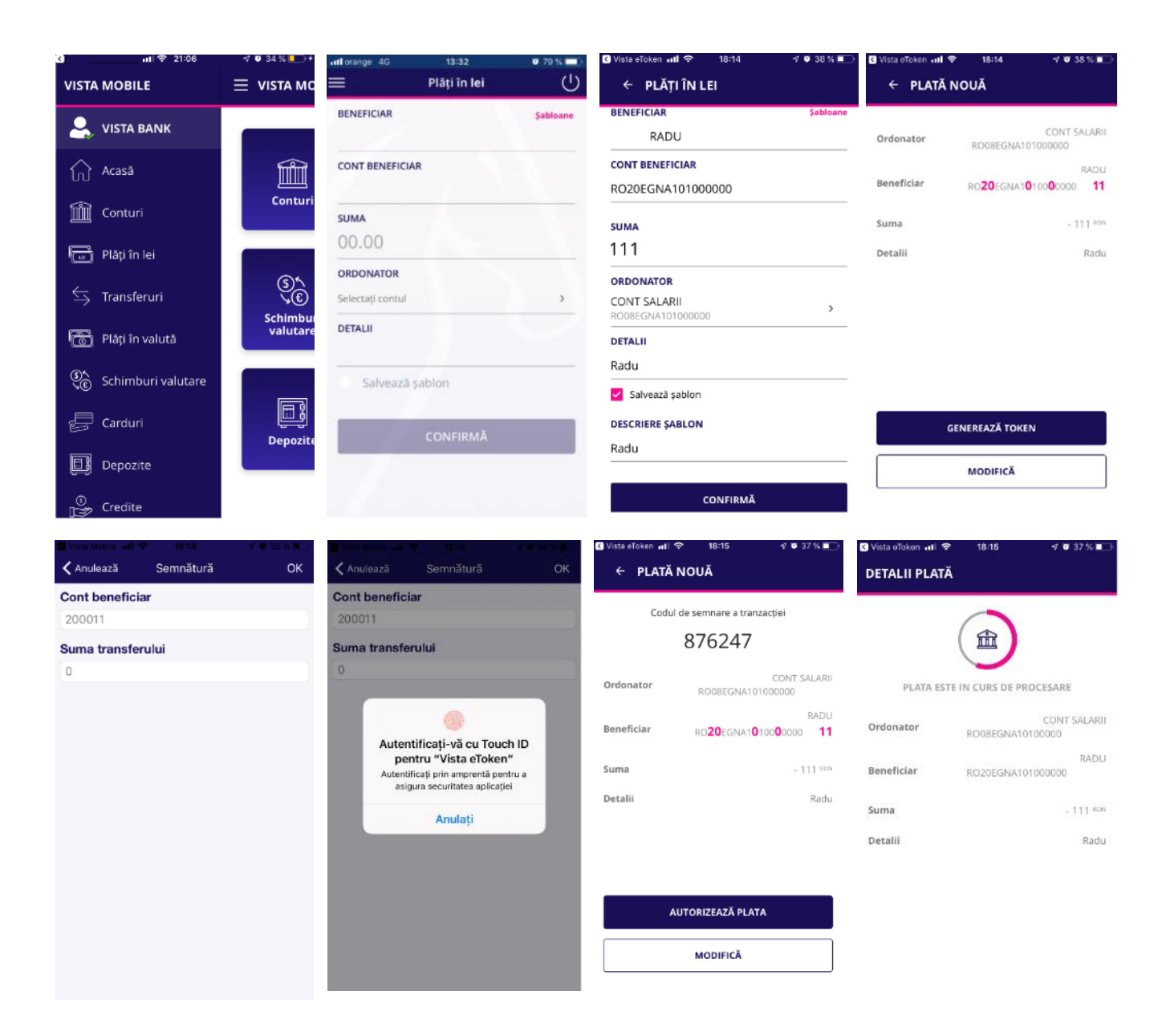

Pentru a procesa o plata in lei este necesar sa parcurgi urmatorii pasi:

- Selecteaza **contul ordonatorului**
- Tasteaza sau selecteaza **beneficiarul** din lista de sabloane

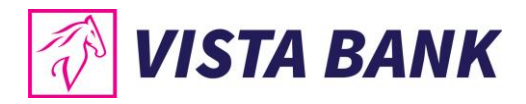

- Completeaza **suma** pe care doresti sa o transferi si **detaliile platii**
- Confirma operatiunea si apasa butonul **Genereaza Token**. Apasa butonul OK si apoi autentifica-te cu parola eToken sau prin metode biometrice.
- **Autorizeaza plata**: verifica IBAN-ul si suma si apoi da click pe butonul Autorizeaza plata. In cazul in care doresti sa modifici datele, apasa butonul **Modifica**.

#### <span id="page-11-0"></span>**Transferuri**

Meniul **Transferuri** permite transferul intre conturile proprii pe care le detii la Vista Bank. Pentru efectuarea unui transfer este necesar sa parcurgi urmatorii pasi:

- Selecteaza **contul tau sursa** (Ordonator)
- Selecteaza **contul tau de destinatie** (Beneficiar)
- Introdu **suma** pe care doresti sa o transferi

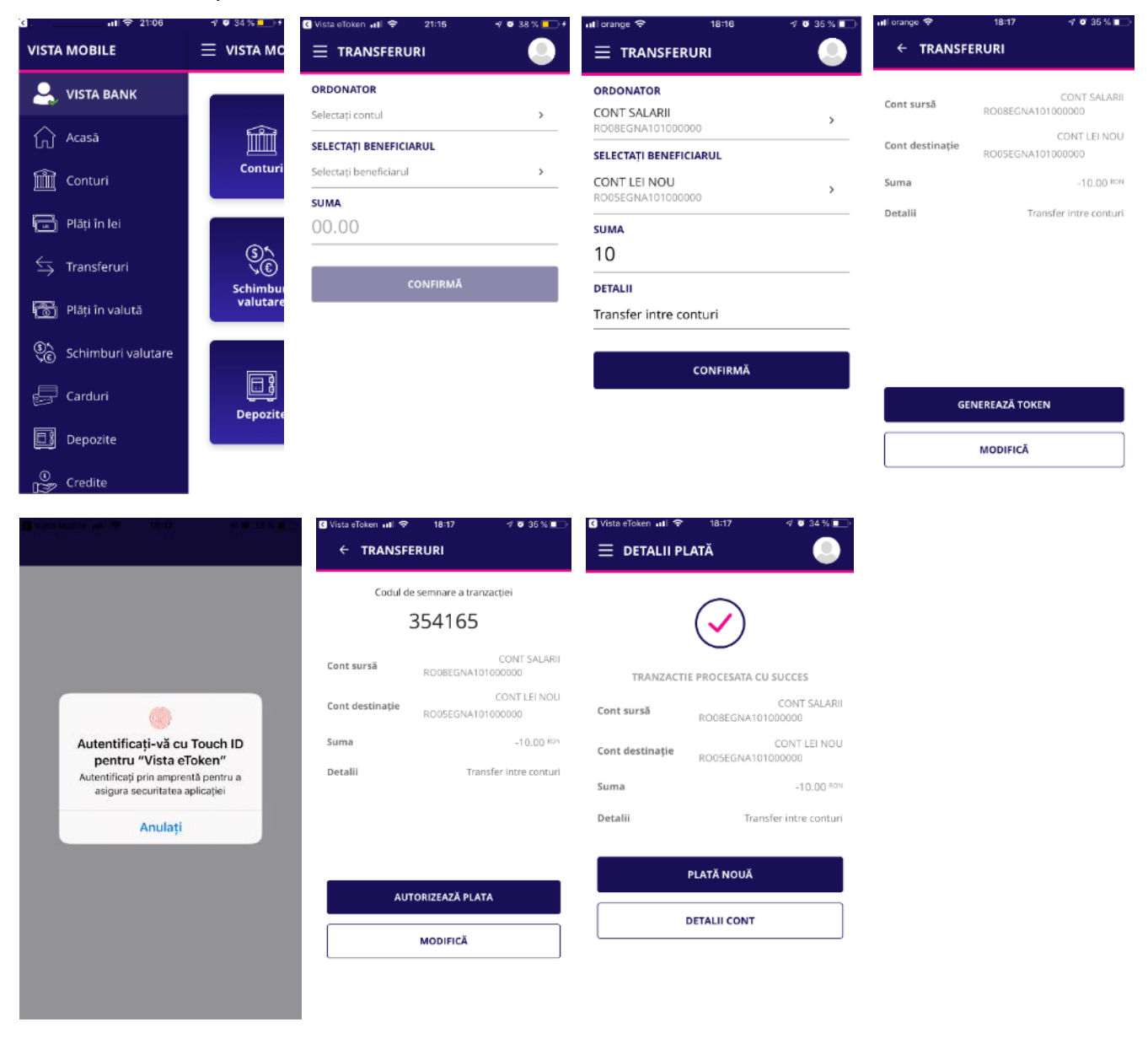

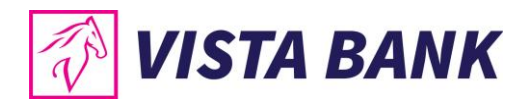

# <span id="page-12-0"></span>**Plati in valuta**

Meniul **Plati in valuta** permite procesarea platilor in valuta catre orice tara din lume, inclusiv catre conturi deschise in alte valute din Romania.

Pentru a procesa o plata in valuta este necesar sa parcurgi urmatorii pasi:

- Tasteaza sau selecteaza beneficiarul din lista de sabloane
- Introdu detaliile platii (Cod SWIFT, Banca beneficiar, Tara beneficiar, Comision)
- Introdu suma
- Selecteaza contul ordonator
- Confirma operatiunea si apasa butonul **Genereaza Token**. Apasa butonul OK si apoi autentifica-te cu parola eToken sau prin metode biometrice.
- **Autorizeaza plata**: verifica IBAN-ul si suma si apoi da click pe butonul Autorizeaza plata. In cazul in care doresti sa modifici datele, apasa butonul **Modifica**.

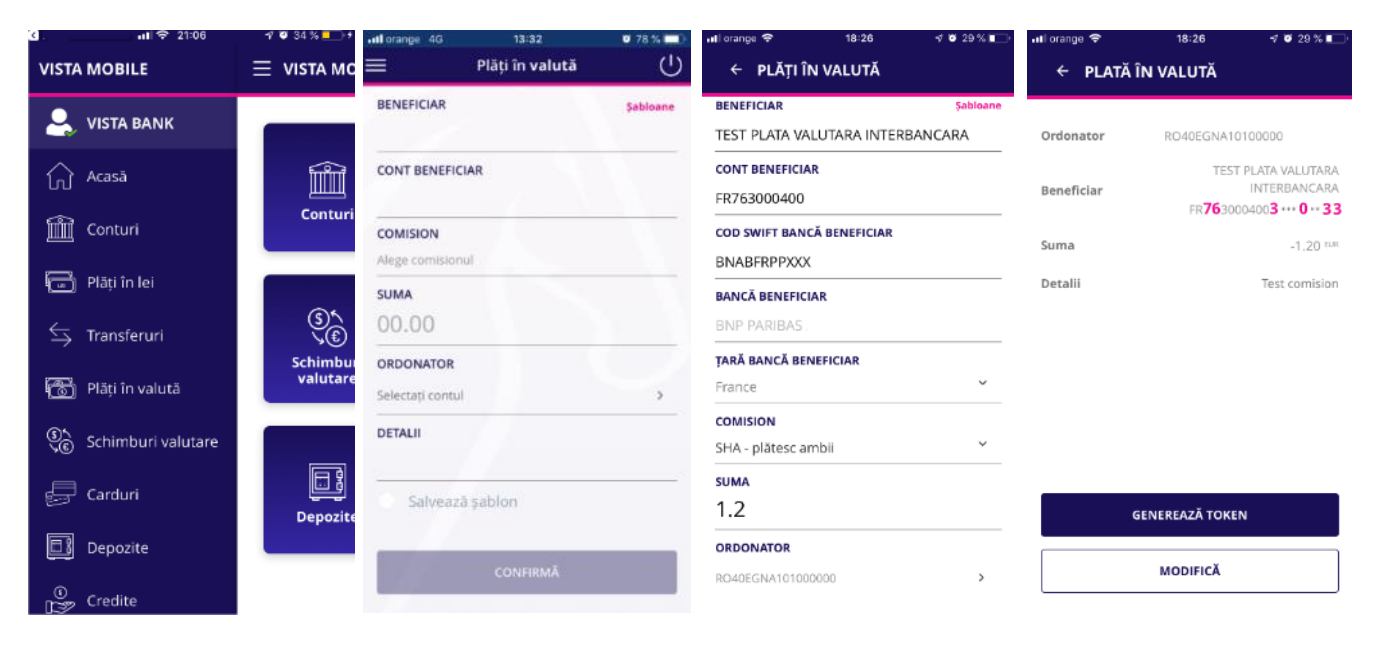

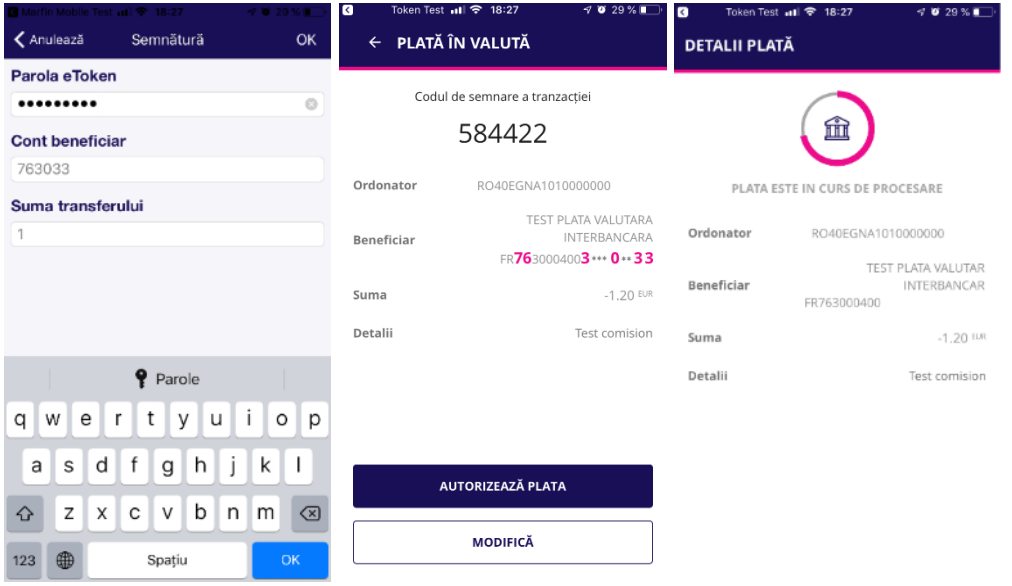

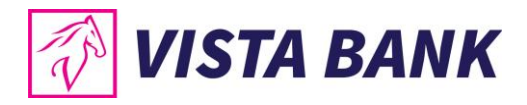

#### <span id="page-13-0"></span>**Schimburi valutare**

Cu ajutorul meniului **Schimburi valutare** poti efectua schimburi intre conturile tale cu valuta diferita disponibile la Vista Bank.

Pentru a efectua un schimb valutar, este necesar sa parcurgi urmatorii pasi:

- Selecteaza **contul sursa**
- Selecteaza **contul destinatie**
- Introdu **suma** (de vanzare sau de cumparare)
- Selecteaza **valuta** in care ai exprimat suma
- Confirma operatiunea si apasa butonul **Genereaza Token**. Apasa butonul OK si apoi autentifica-te cu parola eToken sau prin metode biometrice.
- **Autorizeaza schimbul valutar**: verifica sumele, rata de schimb si apoi da click pe butonul **Autorizeaza schimb valutar**. In cazul in care doresti sa modifici datele, apasa butonul **Modifica**.

**Nota**: **nu se pot initia schimburi valutare din conturile speciale (de ex: conturi escrow, conturi de garantii, conturi colectoare, etc).**

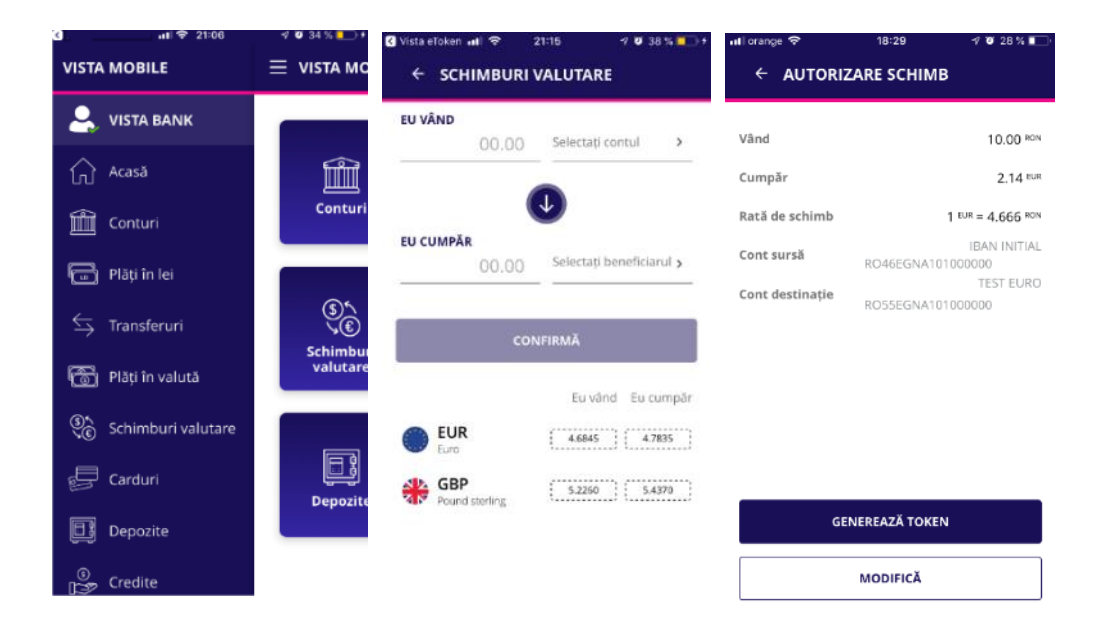

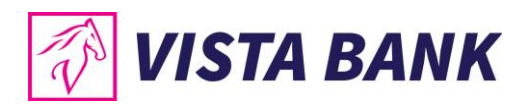

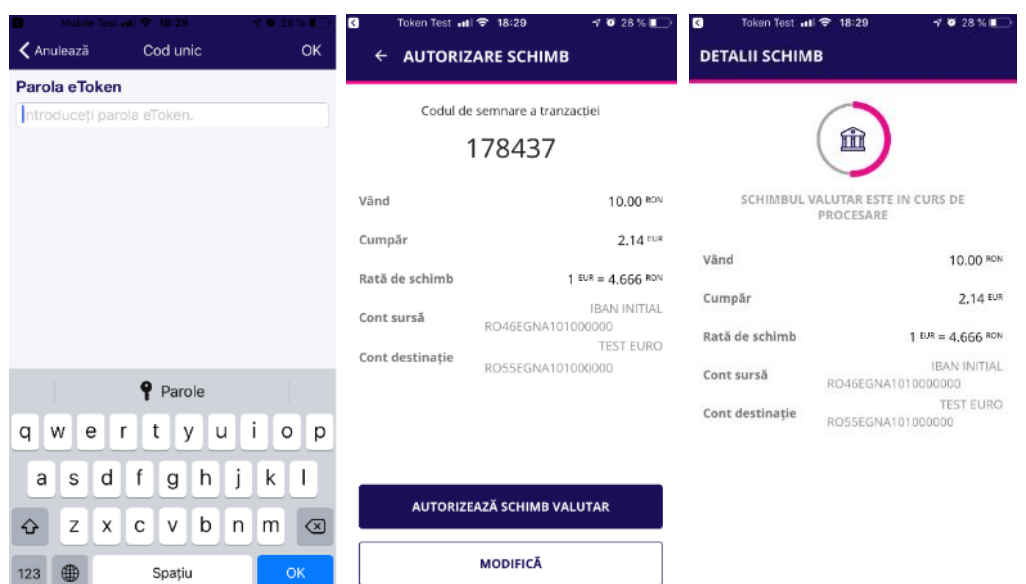

# <span id="page-14-0"></span>**Carduri**

In meniul **Carduri** poti vizualiza situatia cardurilor tale de credit emise de Vista Bank. Accesand detaliile unui card ai posibilitatea sa vizualizezi **limitele cardului** si **tranzactiile cardului**.

- **Alimenteaza card credit** → apasand acesta functie ai acces la ecranul de rambursare suma minima/ alimentare a unui card de credit, pentru clientii **persoane fizice**
- **Actualizare date →** apasand acest buton actualizezi in timp real soldul conturilor curente

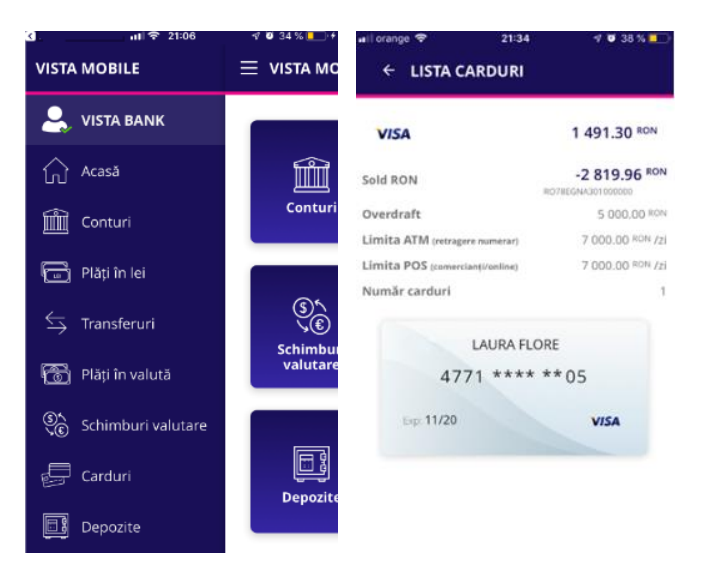

# <span id="page-14-1"></span>**Depozite**

Din meniul **Depozite** ai posibilitatea sa:

• vizualizezi depozitele pe care le detii la Vista Bank

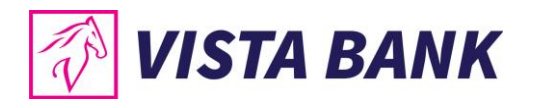

• constitui depozite noi

#### sau

• lichidezi depozite.

**Nota**: **nu se pot constitui/lichida depozite din conturile speciale (de ex: conturi escrow, conturi de garantii, conturi colectoare, etc).**

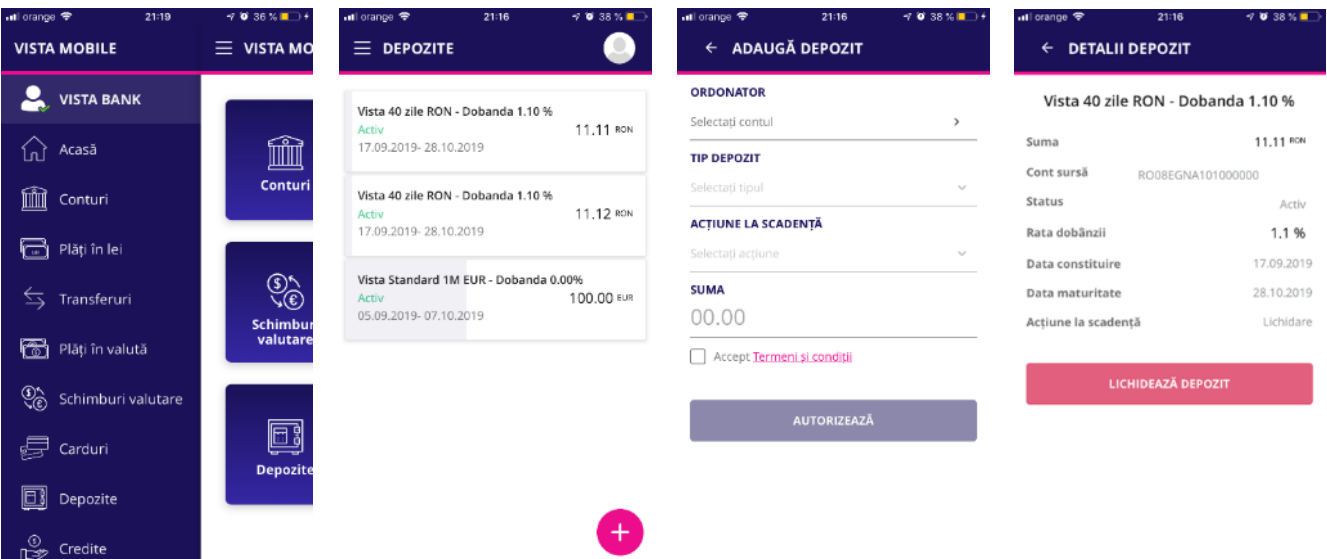

#### **Constituire depozite**

Pentru a constitui un depozit este necesar sa parcurgi urmatorii pasi:

- Click pe semnul plus  $\bigoplus$  din partea inferioara dreapta a ecranului
- Selecteaza contul sursa
- Selecteaza tipul depozitului
- Alege actiunea la scadenta
- Introdu suma
- Accepta Termenii si conditiile
- Autorizeza operatiunea apasand pe butonul Autorizeaza

Se deschide ecranul cu datele depozitului. In cazul in care doresti sa modifici datele, apasa butonul **Modifica**. Daca detaliile sunt corecte, apasa butonul **Confirmare**. Confirmarea operatiunilor se face prin introducerea unui cod generat de eToken sau prin metode biometrice.

#### **Lichidare depozite**

Pentru a lichida un depozit este necesar sa selectezi depozitul dorit si sa apesi butonul Lichideaza depozit. Confirmarea lichidarii depozitului se face prin introducerea unui cod generat de eToken sau prin metode biometrice.

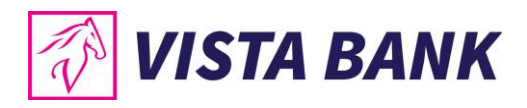

# <span id="page-16-0"></span>**Credite**

In meniul **Credite** ai posibilitatea sa vizualizezi informatii legate de creditele in derulare.

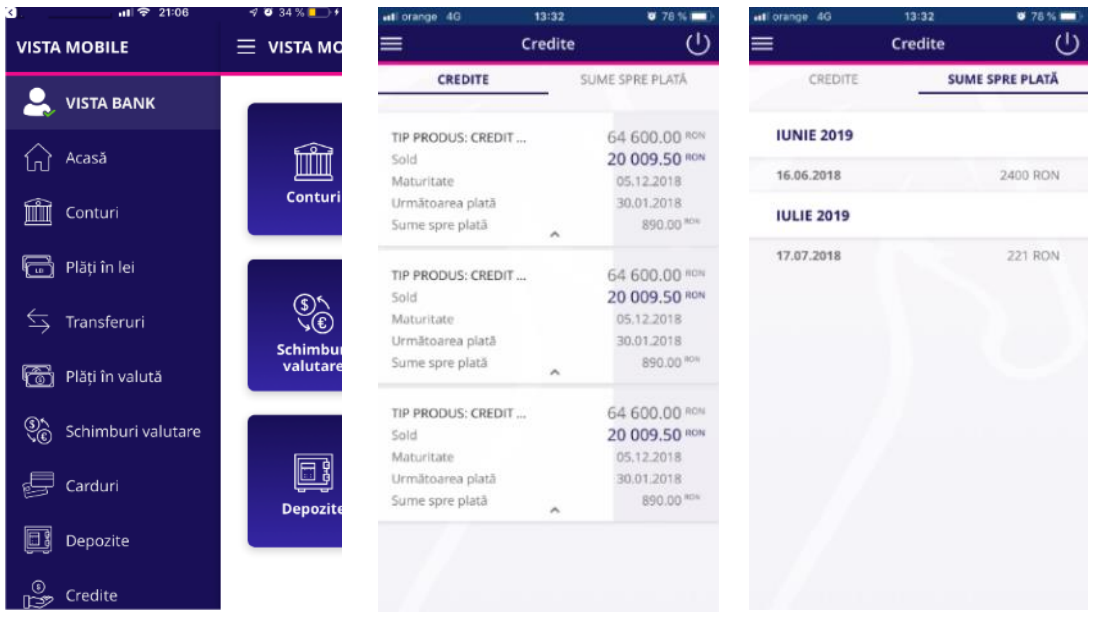

#### <span id="page-16-1"></span>**Tranzactii de autorizat**

In meniul **Tranzactii de autorizat** sunt afisate tranzactiile aflate in asteptare pentru care este necesara o autorizare.

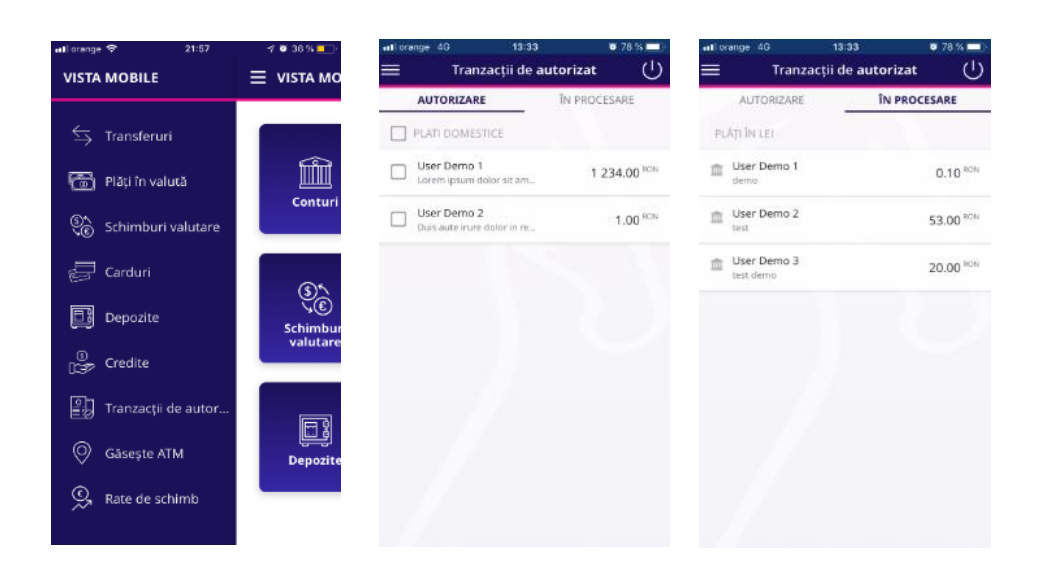

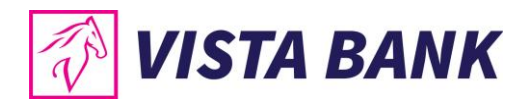

#### <span id="page-17-0"></span>**Gaseste ATM**

Cu ajutorul functiei de geolocalizare, poti gasi cel mai apropiat ATM / Sucursala. Aceasta functionalitate este disponibilla doar daca ati acordat aplicatiei permisiunea de acces la localizare. Puteti modifica drepturile de acces pentru aplicatia Vista Mobile Banking din setarile telefonului referitoare la permisiunile aplicatiilor.

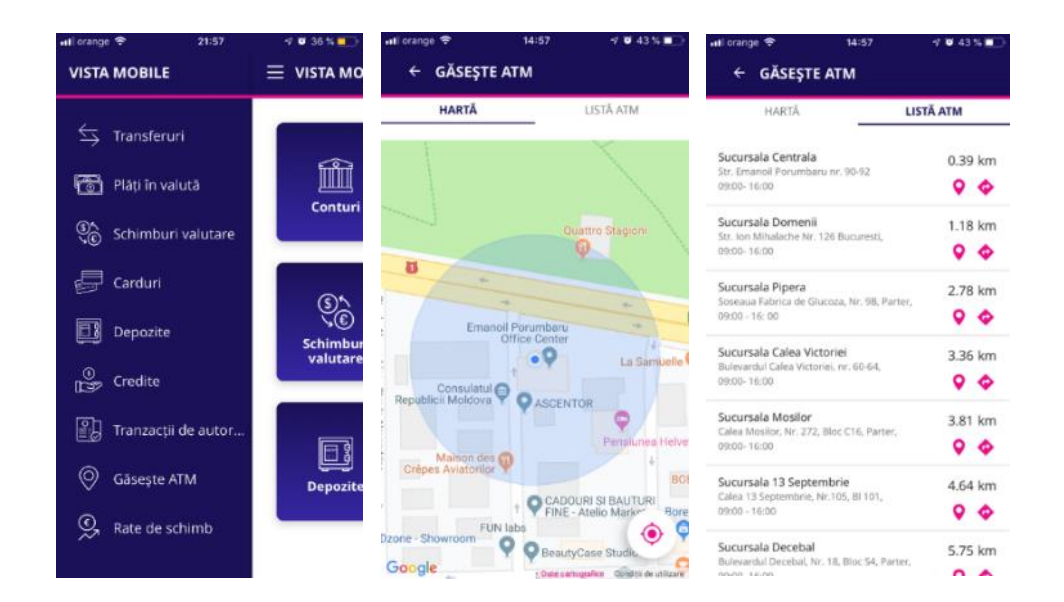

# <span id="page-17-1"></span>**Rate de schimb**

Meniul **Rate de schimb** iti ofera posibilitatea sa vizualizezi cursurile de schimb valutar practicate de Banca.

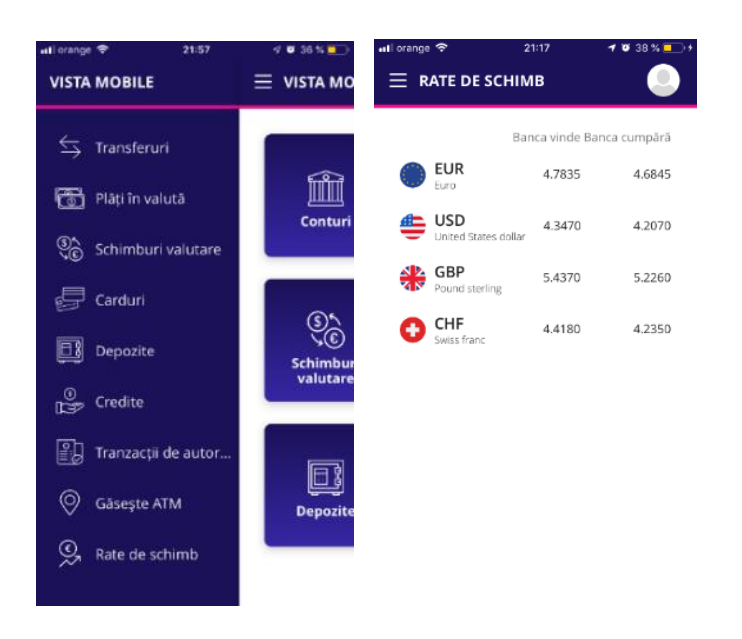

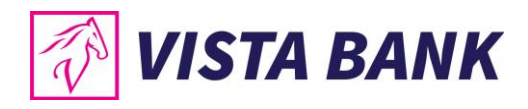

# <span id="page-18-0"></span>**Mesaje**

In meniul **Mesaje** poti gasi mesajele primite de la Banca si, totodata, poti transmite mesaje catre Banca, folosind butonul plus  $\bigoplus$  din zona dreapta-jos a ecranului.

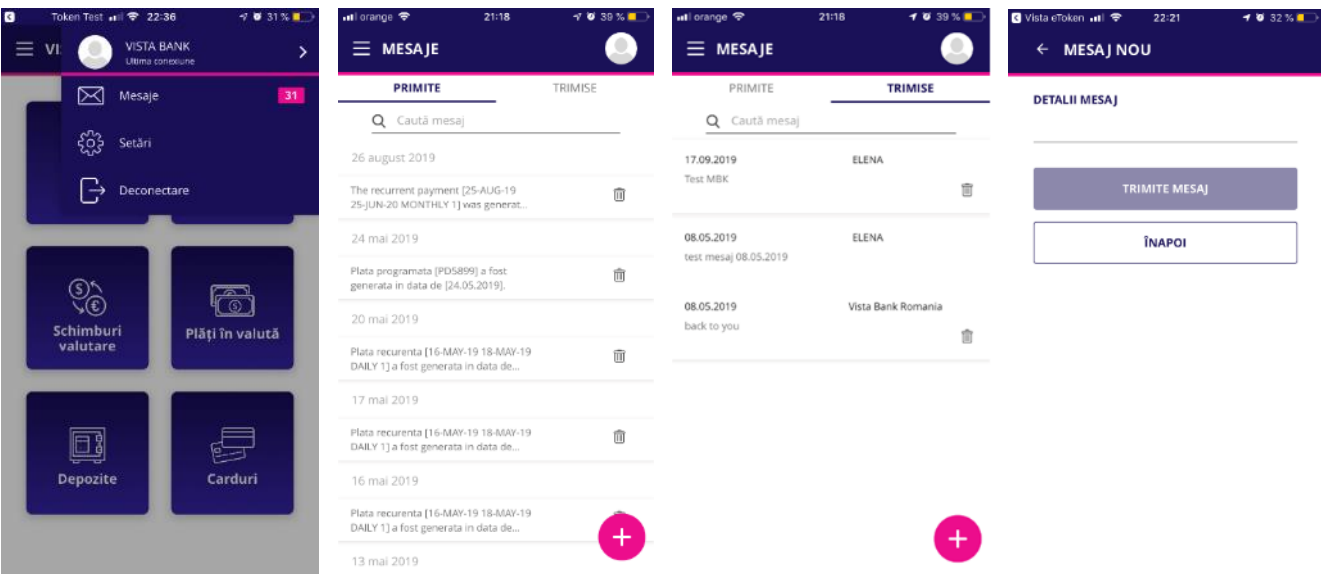

# <span id="page-18-1"></span>**Setari**

Din meniul **Setari** poti modifica parola.

**Atentie: Credentialele de autentificare (utilizatorul si parola) pentru aplicatiile Vista Internet Banking si Vista Mobile Banking sunt aceleasi. Astfel, daca schimbi intr-una dintre aplicatii parola, ea se va schimba automat si in cealalta aplicatie.**

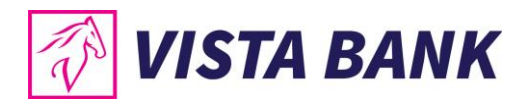

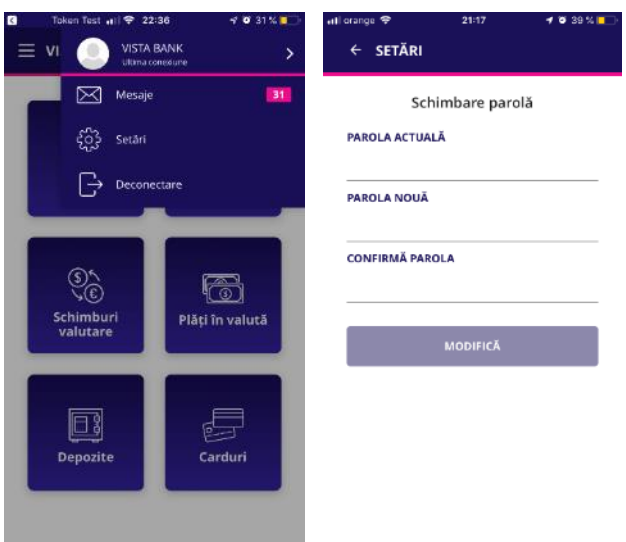

#### <span id="page-19-0"></span>**Deconectare**

Dupa finalizarea operatiunilor dorite, asigura-te ca ai inchis sesiunea de lucru prin utilizarea **optiunii de deconectare**.

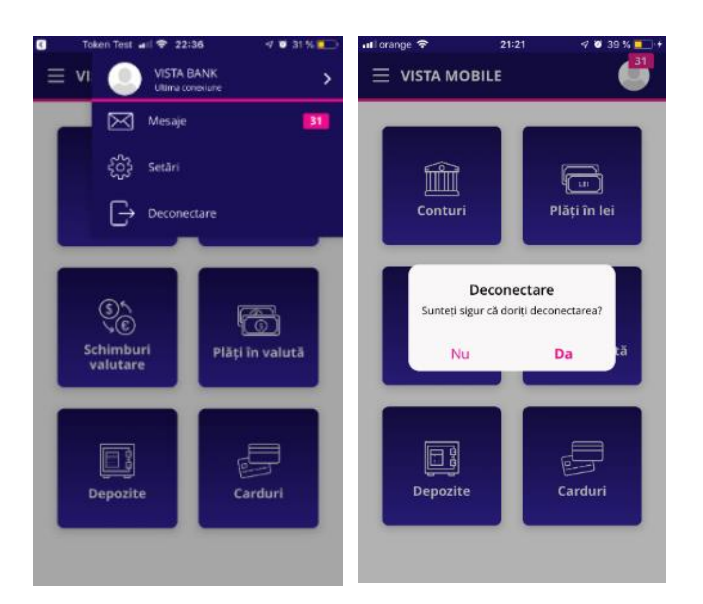

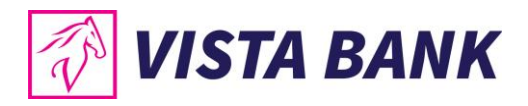

#### <span id="page-20-0"></span>**Multi Account**

Prin meniul **Multi Account** poti selecta unul dintre profilele asociate userului tau (contul de persoana fizica sau contul unei companii), daca este cazul.

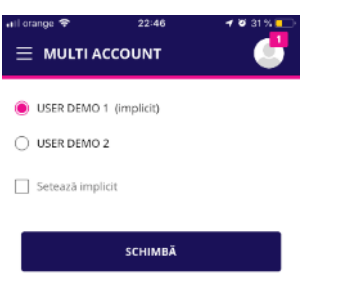

#### <span id="page-20-1"></span>**Appshielding si Malwarelytics – functionalitati aditionale de securitate**

- Aplicatiile mobile Vista Mobile Banking si Vista eToken integreaza functionalitatea de securitate **Appshielding**. Aceasta permite celor doua aplicatii sa se auto-protejeze mai bine impotriva unei game largi de atacuri cibernetice sofisticate, precum atacuri malware, vulnerabilitati legate de rooting / jailbreak al device-ului mobil, conexiuni de depanare (debugger), injectarea de Cod Sursa extern sau de Framework,reambalarea aplicatiilor (repackaging) si afectarea integritatii aplicatiei, cititoare de ecran (screen loggers) rau intentionate sau keyboard-uri externe malitioase, atacuri de tip "overlay" (ce se suprapun peste aplicatie), scenarii de atac de tip Man-in-the-App si Man-in-the-Middle, protectia cheii sensibile incorporate (white-box crypto). Ori de cate ori apare o activitate suspecta, App Shielding raspunde luand contramasurile necesare de protectie, impiedicand atacatorii sa modifice aplicatia mobila atat in timpul rularii, cat si in repaus.
- Vista Mobile Banking, versiunea Android, integreaza **Antivirusul Malwarelytics** – o functionalitate de securitate ce protejeaza atat aplicatiile mobile Vista Bank, cat si intregul tau dispozitiv mobil.

La deschiderea aplicatiei Vista Mobile Banking, versiunea Android, in cazul in care sunt detectate eventuale aplicatii malitioase active pe telefonul sau tableta ta (mobile malware), vei fi semnalat de existenta acestora. Din ecranul respectiv ai si posibilitatea de a le dezinstala imediat, apasand iconita cu cosul de gunoi.

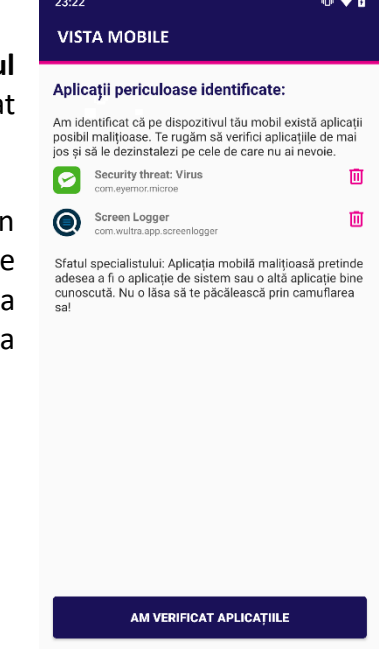

Pentru a beneficia de toate imbunatatirile aduse periodic aplicatiilor noastre mobile, iti recomandam sa te asiguri ca sunt actualizate la cele mai recente versiuni disponibile.

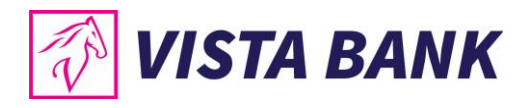

# <span id="page-21-0"></span>**Contact**

Meniul **Contact** ofera posibilitatea de a contacta rapid Banca pentru asistenta in utilizarea serviciilor Vista Bank.

De asemenea, te ajuta si in localizarea celor mai apropiate sucursale sau ATM-uri VISTA BANK.

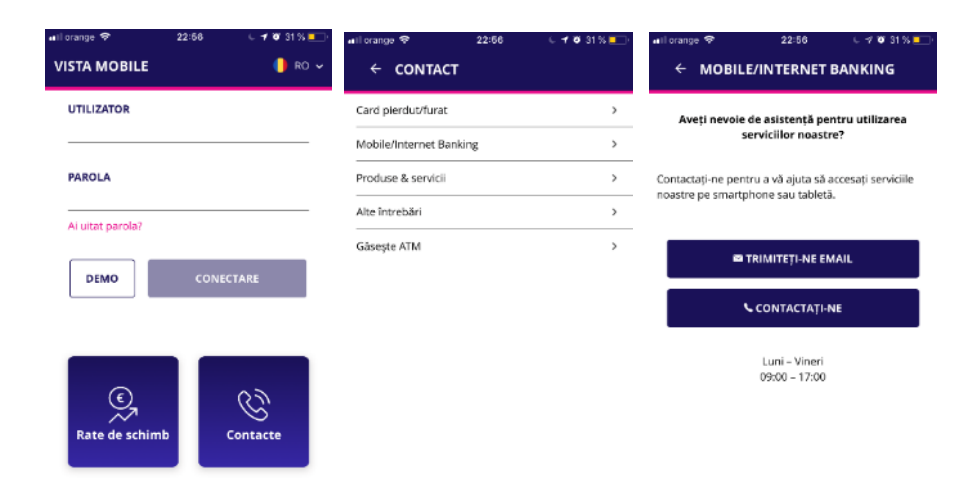

#### **Note**:

- 1) Toate informatiile prezentate in acest manual, inclusiv capturile de ecran, cursurile de schimb etc sunt prezentate cu scop strict demonstrativ si nu reprezinta oferte reale ale Bancii.
- 2) Versiuni aplicatii:
	- a. iOS: Vista Mobile Banking v. 1.0.1 si Vista eToken v.4.18.1
	- b. Android: Vista Mobile Banking v.1.0.1 si Vista eToken v.4.18.01

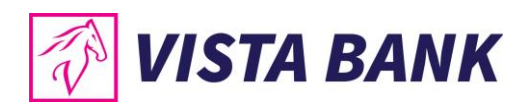

Avem increderea ca noile aplicatii vor imbunatati experienta ta online cu Vista Bank. Iti multumim!

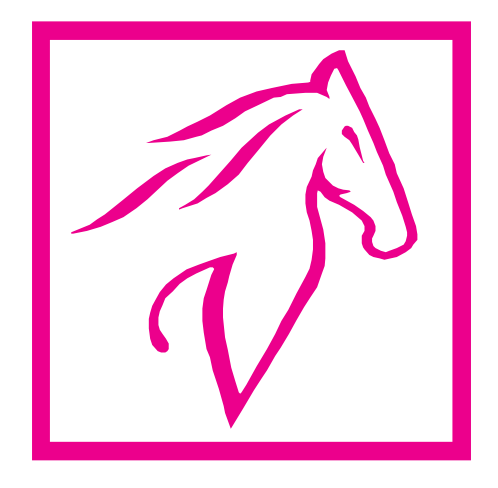